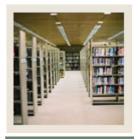

Job Aid: Validating Data

**⋖** Jump to TOC

### **Procedure**

Follow these steps to validate Budget Development data in Excel using the Validation Wizard.

| Step | Action                                                                                   |
|------|------------------------------------------------------------------------------------------|
| 1    | Select the Spreadsheet Budgeting option from the Banner pull-down menu in Microsoft      |
|      | Excel.                                                                                   |
|      |                                                                                          |
|      | Note: Note that the open worksheet contains the downloaded Budget Development            |
|      | data.                                                                                    |
| 2    | Select the Validation Wizard option from the Spreadsheet Budgeting sub-menu.             |
| 3    | Select the type of data to be validated by clicking the appropriate radio button.        |
|      | • If Position Control is selected, the data is for Banner 7.x Position Control.          |
|      | • If Budget Development Data is selected, the data is for Banner 7.x finance budgets.    |
|      |                                                                                          |
|      | Example: Budget Development                                                              |
| 4    | Click the <b>Next</b> button.                                                            |
| 5    | Select the workbook(s) and worksheet(s) to be validated. All open worksheets and         |
|      | workbooks will be displayed in this window.                                              |
|      |                                                                                          |
|      | Select multiple workbooks and worksheets by using the Shift-click or Ctrl-click          |
|      | commands.                                                                                |
|      |                                                                                          |
|      | Example: Book 2 Sheet 4                                                                  |
| 6    | Click the <b>Next</b> button.                                                            |
| 7    | Select which workbook(s) and worksheet(s) will contain header rows.                      |
|      |                                                                                          |
|      | Select multiple workbooks and worksheets with headers by using the Shift-click or Ctrl-  |
|      | click commands.                                                                          |
|      |                                                                                          |
|      | Example: Book 2 Sheet 4                                                                  |
| 8    | Click the <b>Next</b> button.                                                            |
| 9    | Select the chart of accounts. Even though many institutions will have multiple charts of |
|      | accounts, you can select only one.                                                       |
|      |                                                                                          |
|      | Example: B                                                                               |

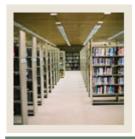

Job Aid: Validating Data (Continued)

◀ Jump to TOC

## **Procedure, continued**

| Step | Action                                                                               |
|------|--------------------------------------------------------------------------------------|
| 10   | Click the <b>Next</b> button.                                                        |
| 11   | Click the <b>Next</b> button.                                                        |
|      |                                                                                      |
|      | Note: This screen requires no input. It explains that the validation completion will |
|      | depend on the Budget ID and Phase Code that will be entered in the next two windows. |
| 12   | Select the Budget ID against which the data will be validated. Only one can be       |
|      | selected.                                                                            |
|      |                                                                                      |
|      | <u>Example</u> : 2005                                                                |
| 13   | Click the <b>Next</b> button.                                                        |
| 14   | Select the Phase Code against which the data will be validated. Only one can be      |
|      | selected.                                                                            |
|      |                                                                                      |
|      | Example: EXCEL                                                                       |
| 15   | Click the <b>Next</b> button.                                                        |
| 16   | Choose whether your spreadsheet contains only permanent budget data or both          |
|      | temporary and permanent budget data by clicking the appropriate radio button.        |
|      |                                                                                      |
|      | Example: Permanent Budget only                                                       |
| 17   | Click the <b>Next</b> button.                                                        |

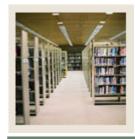

**Job Aid:** Validating Data (Continued)

**■** Jump to TOC

#### Procedure, continued

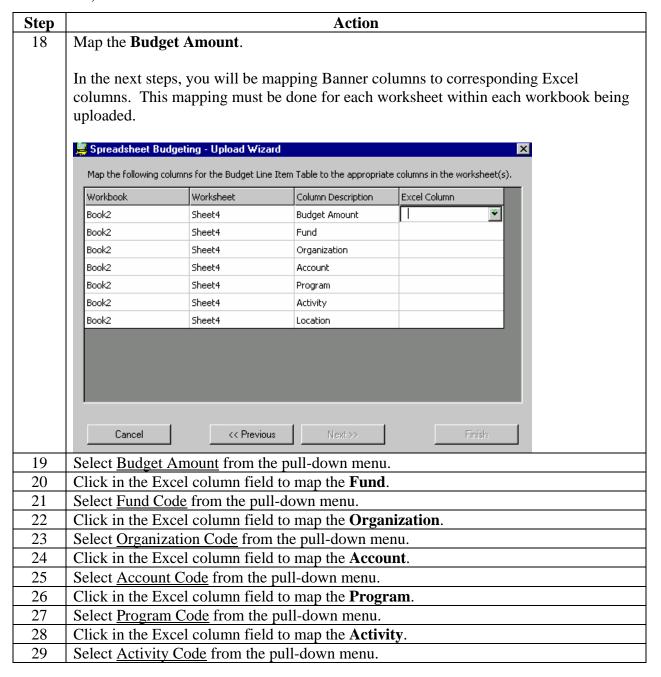

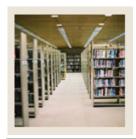

Job Aid: Validating Data (Continued)

◀ Jump to TOC

## **Procedure, continued**

| Step | Action                                                                                  |
|------|-----------------------------------------------------------------------------------------|
| 30   | Click in the Excel column field to map the <b>Location</b> .                            |
| 31   | Select <u>Location Code</u> from the pull-down menu.                                    |
|      |                                                                                         |
|      | Note: Review the table to make sure all mappings are correct.                           |
| 32   | Click the <b>Next</b> button.                                                           |
| 33   | Click the <b>Finish</b> button.                                                         |
|      |                                                                                         |
|      | Note: Clicking the Finish button begins the validation process.                         |
| 34   | Click the <b>OK</b> button.                                                             |
|      |                                                                                         |
|      | Note: Here is where you will learn whether your validation process was successful or    |
|      | not. If your validation was successful, you will be able to view the spreadsheet. If it |
|      | was not successful, an error worksheet will appear.                                     |
| 35   | Scroll right to view the rest of the spreadsheet.                                       |